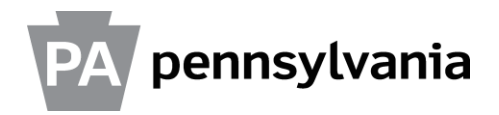

## State Employees Combined Appeal (SECA)

## **ESS Pledging: Employee Instructions**

Employees who use employee self service should complete their SECA pledging online using the instructions below. Employees who do not use ESS or want to make a one-time donation can download a [printable pledge form](http://www.portal.state.pa.us/portal/server.pt/document/908859/seca_pledge_form_pdf) or can contact their [agency SECA](http://www.portal.state.pa.us/portal/server.pt?open=514&objID=750332&mode=2)  [coordinator.](http://www.portal.state.pa.us/portal/server.pt?open=514&objID=750332&mode=2)

- 1. Go to ESS [\(www.myWorkplace.state.pa.us\)](http://www.myworkplace.state.pa.us/). If you are logging in from home, enter your username [cwopa\jsmith] and password.
- 2. On the left navigation bar, select "Voluntary Deductions."
- 3. Select "SECA Enrollment."
- 4. Select the search help icon  $\Box$  in the "DesgCd" field for the charity search box to appear.
- 5. In the charity search box, you can search by any of the fields listed. You can search using one or multiple fields.

If you would like to search based on charity name, type all or part of the name of the charity into the "Charity Name" field. Please note that only words within the *name* of the charity are searchable.

Be sure to put an asterisk before and after your search criteria. For example: \*cancer\* will bring up all charities with the word "cancer" in their names.

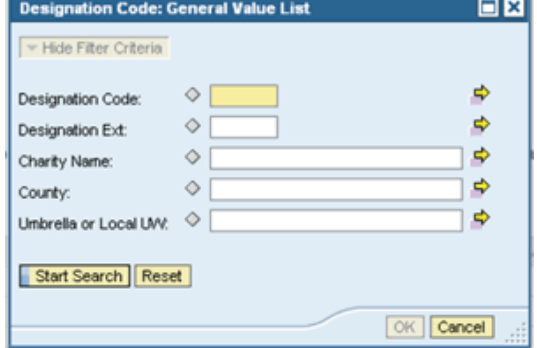

Also be sure to place an asterisk before and after your criteria if searching by County, Umbrella or Local UW. Asterisks are not needed if searching by Designation Code or Designation Extension.

- 6. Select the "Start Search" button.
- 7. If you cannot locate the charity you are looking for, try checking the **SECA Resource** [Guide](http://www.portal.state.pa.us/portal/server.pt/document/1092974/seca_resource_guide_pdf) available under the "Useful Links" section at the bottom of the main SECA enrollment page.
- 8. When your search returns results, select the row of the charity you wish to donate to and click "OK." The charity will be placed in the table on the SECA enrollment page.
- 9. Click in the "Amount Pledged Per Pay" field for the charity you just selected and enter the amount you would like to donate to that charity per pay period.
- 10. You can donate to up to ten different charities. To add another charity, click in the "DesgCd" field of the following row, then select the search help icon in the "DesgCd" field for the charity search box to appear.
- 11. Repeat steps  $5 8$ .
- 12. When you have selected all of the charities you wish to donate to and indicated how much to donate to each one in the "Amount Pledged Per Pay" fields, select the "Calculate" button. The total amount you will be donating per pay will be displayed, as well as the total annual amount you will donate.

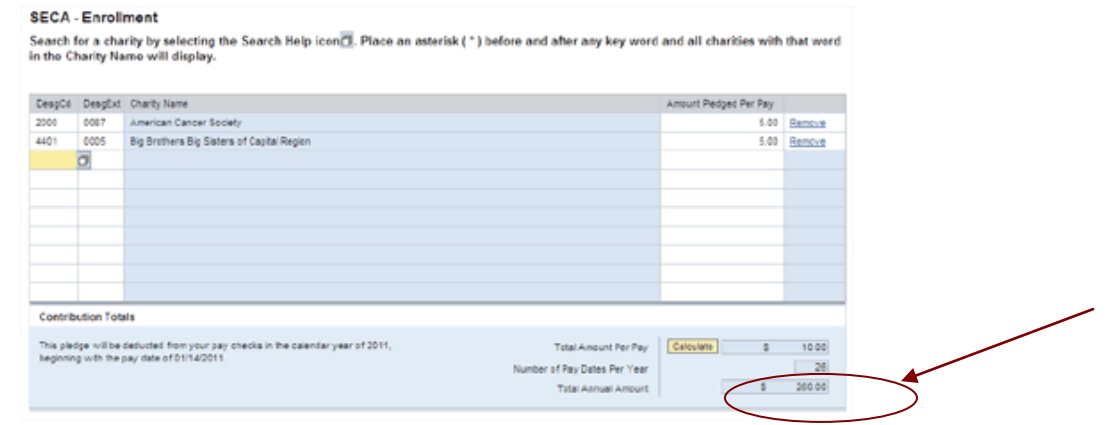

- 13.Select the "Continue" button.
- 14.Read the statement(s) on the acknowledgment page and optionally check the box(es) if you agree.
- 15.Select "Save."

NOTE: once the "Save" button is chosen, a pledge will be made and you cannot return to the enrollment page to change charities. To review the charities and amounts pledged again, use the "back" button. If you would like to change your donation, please contact the HR Service Center at 866.377.2672.

- 16. You will see a confirmation of your donation, and have the option to display a printable confirmation form.
- 17. When you are finished, select the "Log Off" link and close your Web browser to log off.

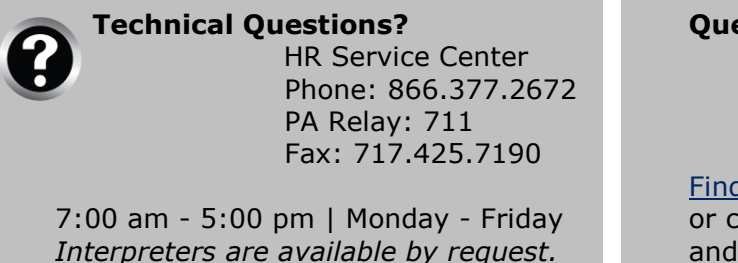

**Questions about SECA?**

Contact your agency SECA Coordinator.

[Find contact information online](http://www.portal.state.pa.us/portal/server.pt?open=514&objID=750332&mode=2) or call your local HR office and ask for the coordinator.